# **New Account Setup Textures Information Information Information Information Information Information**

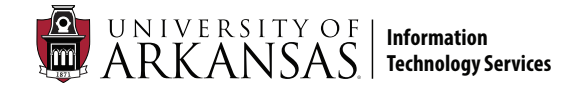

#### **Welcome to the University of Arkansas! Before getting started, make sure you have:**

- **Your 9-digit University ID found on your admissions packet or from your department's HR representative**
- **Access to your phone for setting up multi-factor authentication**

## Step 1: *Activate Your Account*

- **1. Go to** password.uark.edu **and click the "Activate New Account" button.**
- **2. Click the "Activate new account" link.**

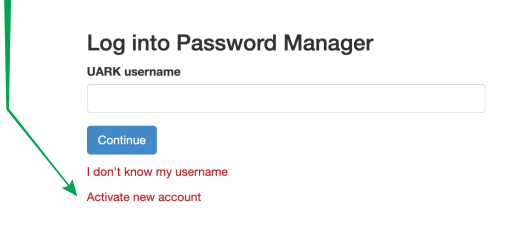

- **3. Enter your 9-digit University ID number.**
- **4. Create a password. If you get an error, click the Back button on your browser and try a more unique password.**
- **5. Once your password has been created:**
	- **• You will be returned to the Change Password screen.**
	- **• Make note of your password and your UARK username.**
	- **• Your email address is your username** @uark.edu**.**
	- **•** Your account is activated now**.**

#### Password Requirements

**Passwords must be 8-16 characters, including at least one uppercase and lowercase letter, number, or special character.**

**Do not use:** 

- **• Personal data like your name, date of birth, phone number or address**
- **• Any reference to the university, like**  *Razorback, Go Hogs, Woo Pig, UOFA*
- **• Common terms like "password," pet names, celebrity names, towns**

**Visit** security.uark.edu **for password tips.**

## Step 2: *Set Up Multi-Factor Authentication*

**BEFORE you can access any online services like email, Blackboard, UAConnect or campus Wi-Fi networks, you must set up multi-factor authentication.** 

- **1. Go to** outlook.uark.edu **on a computer. Have your mobile device handy.**
- **2. Log in with your** @uark.edu **email address and your password.**

Note**: If you don't remember your password, contact the IT Help Desk for a password reset.** 

**3. You will be asked to provide more information. Click Next.**

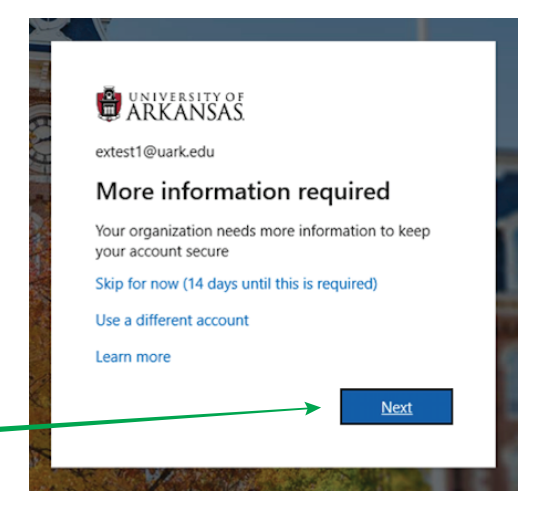

# **New Account Setup Information Information** *N*EW ARKANSAS **Information**

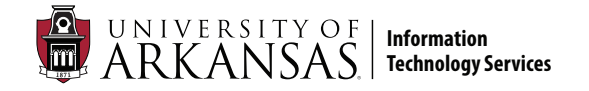

## Step 2: *Set Up Multi-Factor Authentication (Part 2)*

- **4. You will be prompted to set up the Microsoft Authenticator app (recommended).**
- **5. Click "Download now." Open the app on your phone.**

HEADS UP! **You are required to allow notifications and grant access to the device camera. If you skip these steps or answer "Don't allow," the setup process cannot be completed.**

- **6. From the Authenticator app, tap Add Account. Select "Work or school account."**
- **7. Enter your UARK account information.**
- **8. On your computer, a QR code will appear. Point your phone camera at your computer screen where the code is displayed. The code will be scanned automatically.**

*If you are unable to use the Authenticator app or phone methods, contact the IT Help Desk***.** |<br>|<br>|

### Text/Call Method

**If you cannot install the app, click "I want to set up a different method" and select Phone.**

- **1. Enter your mobile phone number or Google Voice number and choose Text or Call. Click Next.** 
	- **• Text message: Look for a message that says "Use this code for Microsoft verification." Enter the 6-digit code into the setup screen on your computer.**
	- **• Phone call: Answer the recorded call from 479-575-2905 and press # to verify.**
- **2. Once you have added your phone as your primary authentication you will again see the screen saying more information is required.**
- **3. Select "I want to set up a different method," and select email for your secondary authentication method. Use a personal non-UARK email address.**

## *Your setup is complete!*  **Get the most from your UARK account.** tech.uark.edu

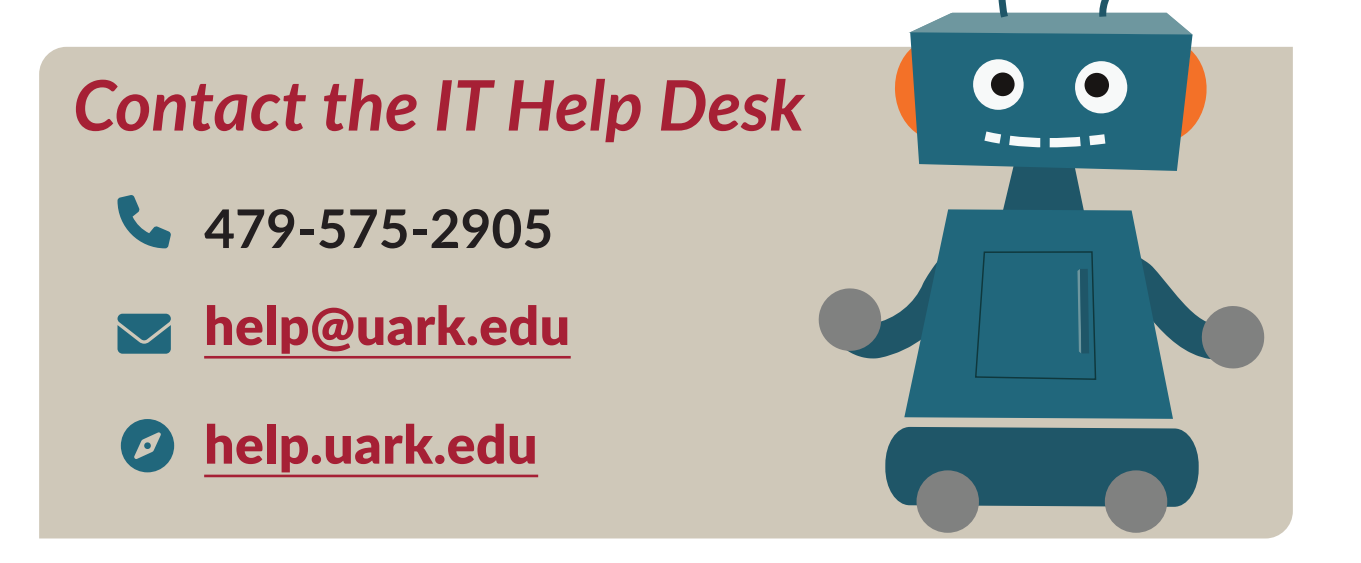